## **JAK PODPISAĆ WNIOSEK ELEKTRONICZNIE**

Po zalogowaniu w systemie Nabór można wypełnić nowy, bądź edytować wypełniony wcześniej wniosek. Musimy wypełnić wszystkie pola oznaczone czerwoną gwiazdką. Po przejściu przez wszystkie strony zapisujemy i pobieramy wniosek. **Do momentu, gdy nie zostanie on dostarczony do placówki, możemy go edytować**. Później nie będzie to możliwe. Teraz pobrany wniosek możemy podpisać elektronicznie. Jak to zrobić?

Będąc zalogowanym klikamy "Wybierz akcję", a następnie Podpisz wniosek.

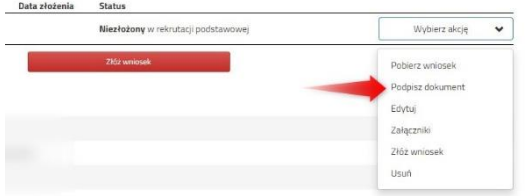

By go podpisać musimy przejść na stronę moj.gov.pl gdzie dodamy pobrany wcześniej wniosek.

Podpisany dokument należy następnie dodać do złączników twojego wniosku. Będzie on wtedy dostępny w placówce pierwszego wyboru.

## Krok pierwszy: **wybierz dokument do podpisu**, krok drugi: klikamy **PODPISZ**.

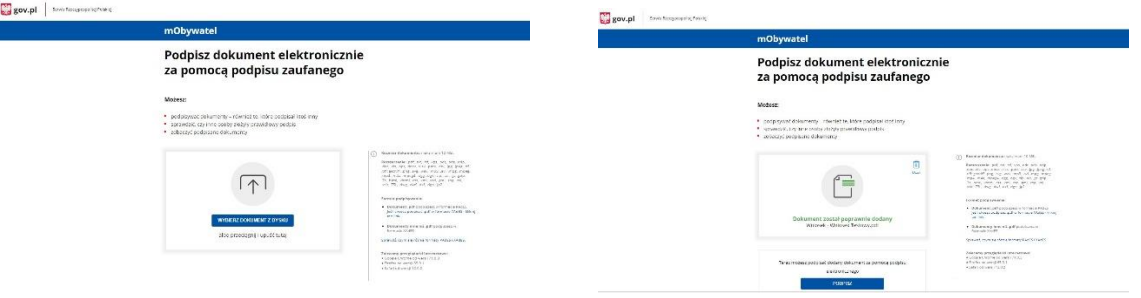

Następnie ponownie musimy się zalogować w serwisie **Login.gov.pl** swoimi danymi. Klikamy *Podpisz podpisem zaufanym*, a następnie potwierdzamy.

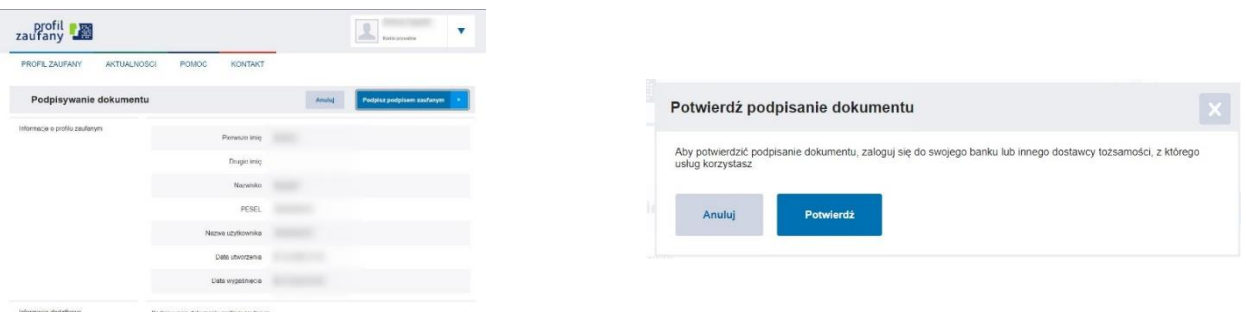

Tak podpisane dokumenty załączamy w systemie Nabór.